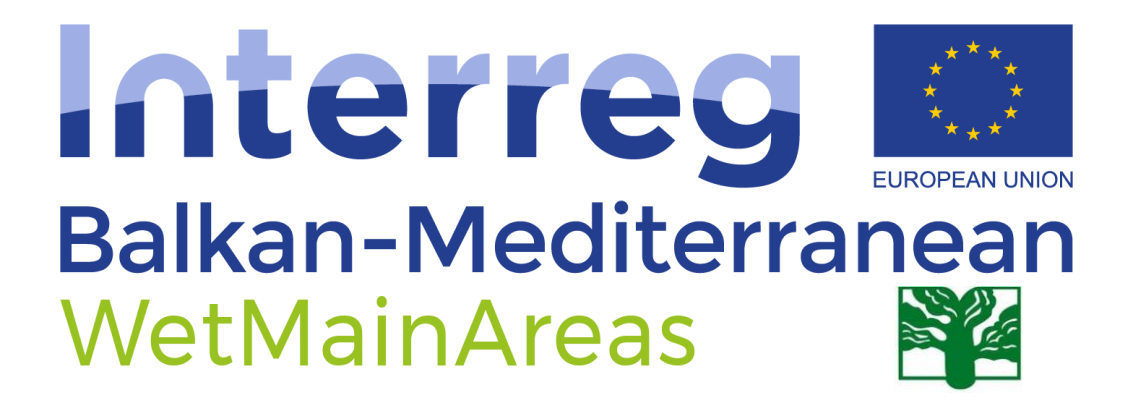

How to participate in a Zoom meeting

## To join the Zoom meeting:

- 1. 5-10 minutes before the start time of the meeting, click on the link in your invitation to join the zoom meeting.
- 2. A registration form will open and you need to fill in the required information.

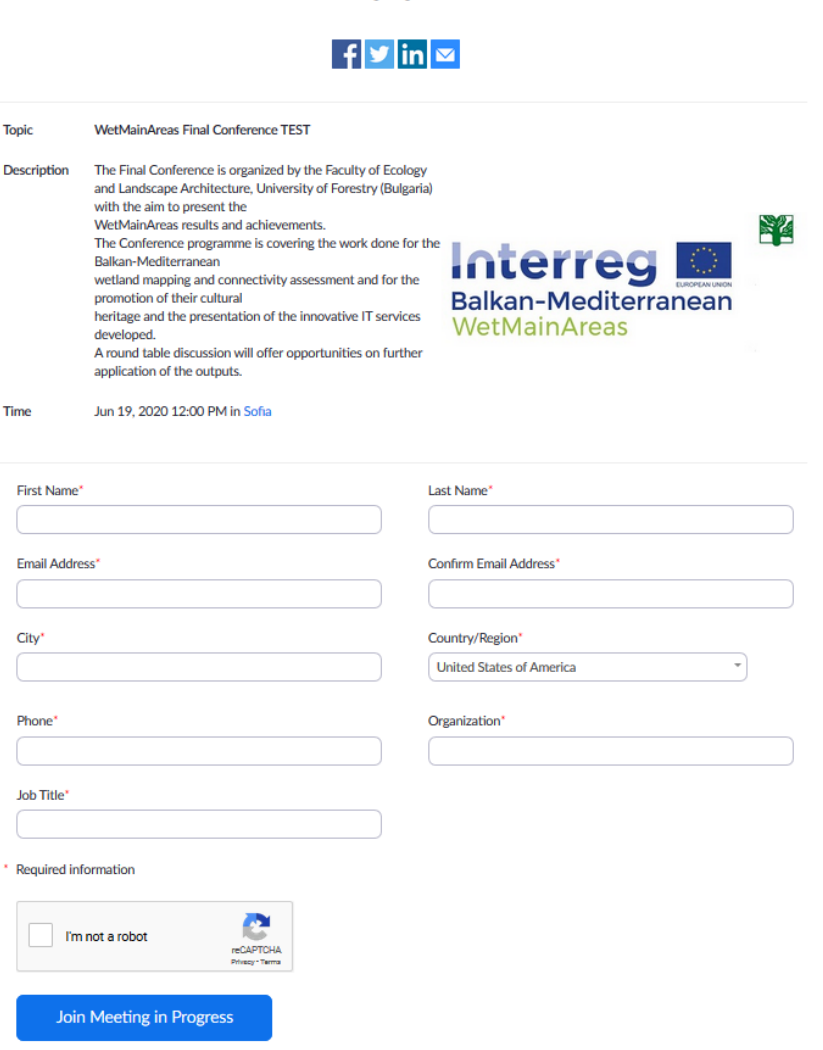

**Meeting Registration** 

3. Click the blue button – "Join meeting".

Project co-funded by the European Union and National Funds of the participating countries

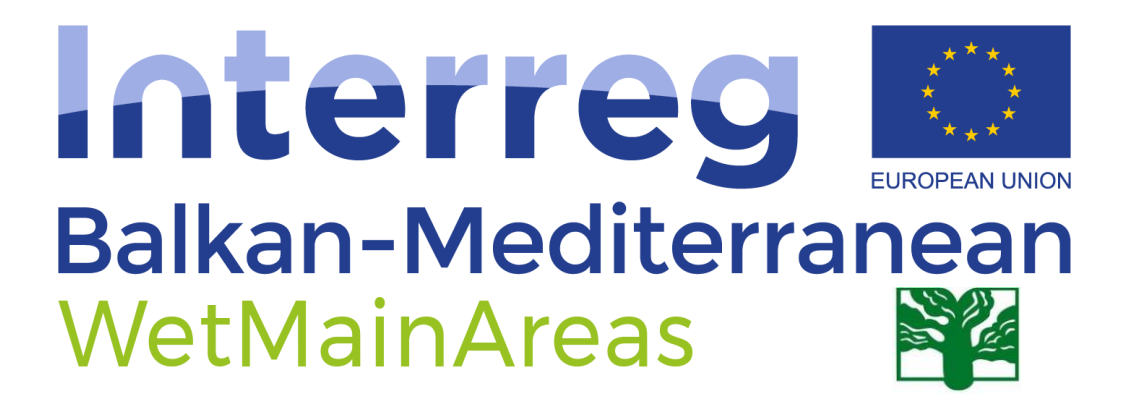

- 4. If you already have installed Zoom application it will start automatically and you will be in the waiting room. If you don't have installed Zoom application please allow the download of the Zoom exe file. Instruction of the installation see below in page 3 of this document.
- 5. You have an opportunity to test your audio at this point by clicking on "Test Computer Audio." Once you are satisfied that your audio works, click on "Join audio by computer."
- 6. Before the meeting starts, you will see the following message: "*Please wait, the meeting host will let you in soon".*
- 7. Once you joined a meeting, you can access the meeting controls located at the bottom of the meeting window (move your mouse in the Zoom window to display meeting controls).

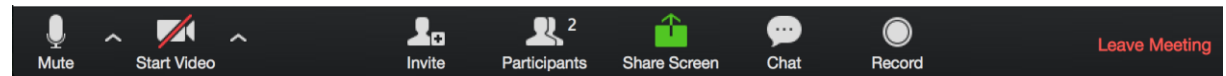

8. Using the icons in the lower left corner of the Zoom screen, you can:

• Mute/Unmute your microphone (far left). The host also has the ability to mute you. If you click on the arrow next to the mute button, you will have additional options for audio settings. You can change your microphone, leave the computer audio or access the audio options.

• Turn on/off camera ("Start/Stop Video"). By clicking on the arrow next to the start/stop video button, you can change webcams or access your Zoom video settings.

• Invite other participants to the meeting.

• View Participant list – If you click on Participants, you can see who is currently in the meeting. The participants list also gives you the option to raise your hand or rename yourself. (Raise Hand - notifies host and shows a prompt to simulate hand raise. Rename - hover over your name to change it as it is seen in the participants list and video window).

• Share your screen – If the host allows, you can share your screen in the meeting. The host will have the ability to stop your screen share.

• Chat – Click Chat to open up the chat window and chat with other participants or view chat messages.

• Leave Meeting – You can leave the meeting at any time by clicking on the Leave Meeting option at the lower right corner of the Zoom window.

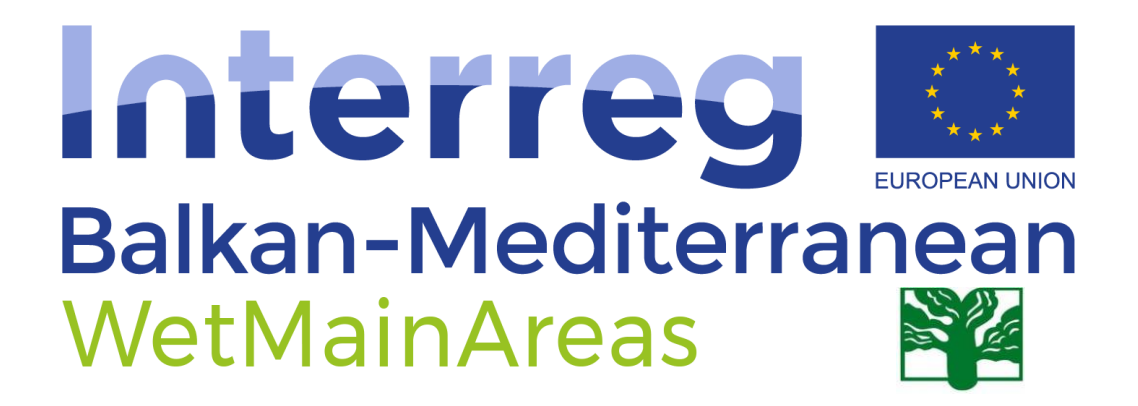

## Zoom installation instructions

Before joining a Zoom meeting on a computer or mobile device, you can download the Zoom application: <https://zoom.us/client/latest/ZoomInstaller.exe>

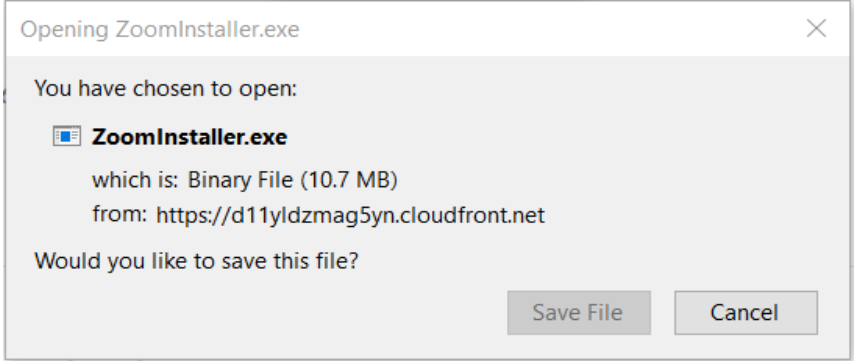

Otherwise, you will be prompted to download and install Zoom when you click a join link.

Mobile application for Android: <https://play.google.com/store/apps/details?id=us.zoom.videomeetings>

Mobile application for iPhone:<https://itunes.apple.com/us/app/id546505307>

Another Operating Systems: [https://zoom.us/download#client\\_4meeting](https://zoom.us/download#client_4meeting)

**For technical support, please contact: itwetmainareas@gmail.com**